# ● EMnet /インターネット

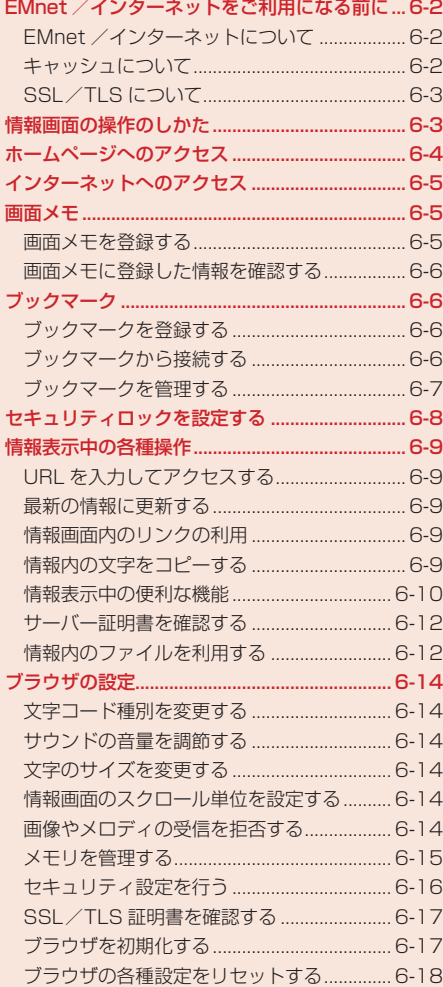

# **EMnet /インターネットをご利用になる前に**

# **EMnet /インターネットについて**

本機にはイー・モバイル携帯電話で閲覧できる専用のネット接続サービス「EMnet」とパソコン用の 情報画面を閲覧できる「インターネット」の機能があります。本書では、総称を「ウェブ」と表記します。

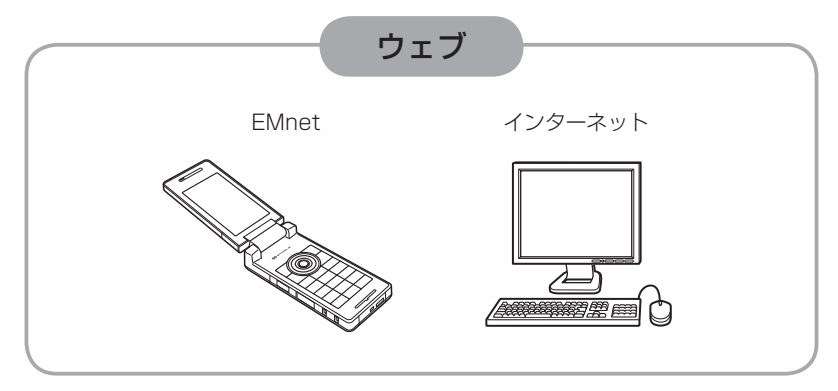

#### EMnetでできること

- 情報画面の閲覧
- 画像などのデータのダウンロード用サイトへのアクヤス
- 動画/音楽のストリーミング用サイトへのアクヤス

#### ▶ インターネットでできること

- パソコン用ウェブサイトの情報画面の閲覧
- **Point♪ HSDPA(High Speed Downlink Packet Access)対応のエリア内では、受信** 最大3.6Mbps、送信最大384kbpsの高速通信を行うことができます。ただし、 電波状態などにより通信速度は異なります。
	- イー・モバイルサービスエリア内では、「ソフトウェア更新」(17-8ページ)や 「メールアドレスの変更」(5-2ページ)など、アクセスしても通信料がかからない サイトがあります。ただし、ローミングサービスエリア内でアクセスした場合は、 通信料がかかります。

# **キャッシュについて**

EMnet /インターネットで入手した情報は、「キャッシュ」と呼ばれるメモリ内に一時保存されます。 キャッシュに保存されている情報は、メモリが一杯になると古い情報から自動的に消去されます。

● 一度表示した情報画面をもう一度表示すると、サービスセンター内の情報ではなく、キャッシュ に一時保存されている情報が表示されることがあります。最新の内容を見るには、情報を更新し てください(6-9ページ)。

● 保存容量については、メモリ容量一覧(17-10ページ)を参照してください。

# **SSL/TLS について**

SSL(Secure Sockets Layer)とTLS(Transport Layer Security)とは、データを暗号化して送 受信するためのプロトコル(通信規約)です。SSL/TLS接続時の画面では、データを暗号化し、プ ライバシーに関わる情報やクレジットカード番号、企業秘密などを安全に送受信することができ、盗 聴、改ざん、なりすましなどのネット上の危険から保護します。本機では、認証機関から発行された サーバー証明書が確認できます(6-12ページ)。

#### SSL/TLS利用に関するご注意

セキュリティで保護されている情報画面を表示する場合は、お客様は自己の判断と責任におい てSSL/TLSを利用するものとします。

お客様自身によるSSL/TLSの利用に際し、イー・モバイルおよび認証機関は、お客様に対し SSL/TLSの安全性に関して何ら保証を行うものではありません。万一、何らかの損害がお客 様に発生した場合でも一切責任を負うものではありませんので、あらかじめご了承ください。

# **情報画面の操作のしかた**

## **画面のスクロール**

上下や左右に画面があるときは、画面の右または下にスクロールバーが表示されます。 ③または◎ を押すと、続きの画面を表示できます。

#### **カーソルの移動**

画面内に選択可能な項目がある場合は、カーソルは2を押すと次の項目に、 ひを押すと前の項目に 移動します。

#### **次の画面に進む/前の画面に戻る**

表示した情報画面は一時的に記憶されています。情報画面で<sup>[67]</sup> (戻る) を押すと前の画面に戻り、[2] を押すと次の画面に進みます。

6

# **情報内の文字入力や選択/実行ボタンについて**

入力欄や選択項目が表示された場合は、以下のように操作します。

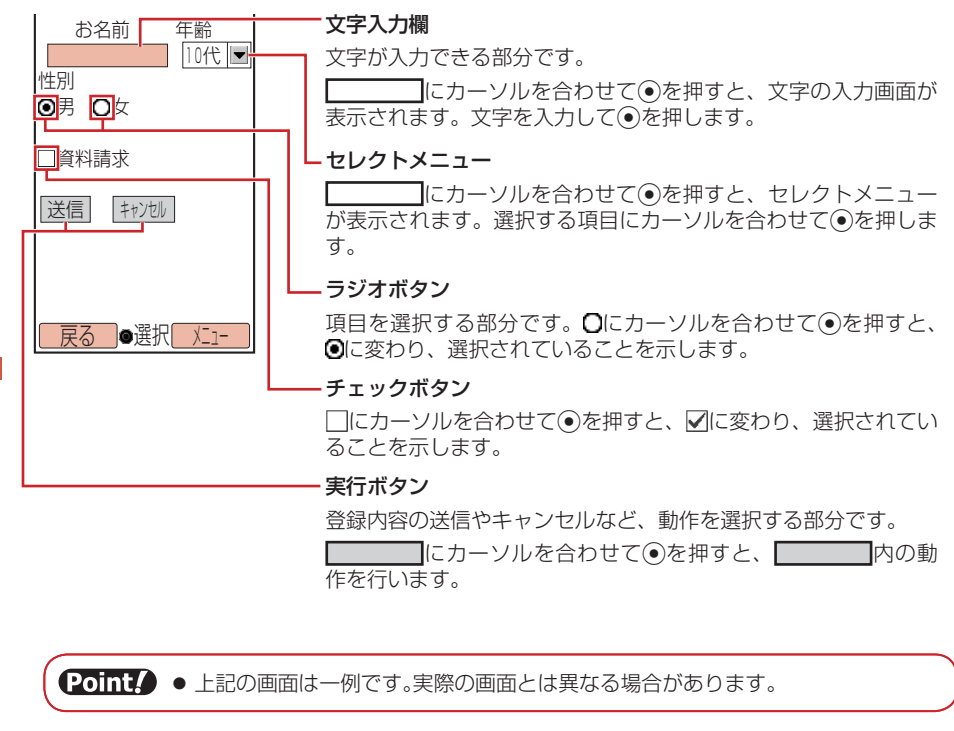

# **ホームページへのアクセス**

イー・モバイルが指定したホームページが表示されます。また、「http://www.△△.co.jp」などの アドレス(URL)を入力し、情報画面へアクセスすることもできます。

● 通信中は画面上に「2」が表示されます。通信中に中断したい場合は、「9」(中止)を押します。

 $X$ インメニュート FMnet

▶ トップページからアクセスする

「トップページ」→@

▶ ブックマークからアクセスする

「ブックマークリスト」(6-6ページ)→@→ブックマークを選択→@

- **> URLを入力してアクセスする** 「URL入力」→@→「直接入力」→@→URLを入力→@(2回)
- ▶ URL履歴からアクセスする 「URL入力」→@→「URL履歴」→@→履歴を選択→@(2回)

#### ▶ 履歴を使ってアクセスする

●履歴には、アクセスした情報画面のURLが新しいものから最大20件まで記憶され、同じ 情報画面へもう一度アクセスできます。

「アクセス履歴」→ ●→履歴を選択→ ●

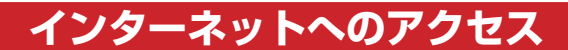

パソコン用のホームページが表示されます。

- ●「インターネット」の使用中は画面上に「■」が表示されます。
	- メインメニュー▶ インターネット
		- ▶ トップページにアクセスする 「トップページ」→@
		- ▶ ブックマークからアクセスする 「ブックマークリスト」(6-6ページ)→@→ブックマークを選択→@
		- URLを入力してアクセスする 「URL入力」→@→「直接入力」→@→URLを入力→@(2回)
		- URL履歴からアクセスする 「URL入力」→@→「URL履歴」→@→履歴を選択→@(2回)
		- ▶ 履歴を使ってアクセスする
			- l 履歴には、アクセスした情報画面のURLが新しいものから最大20件まで記憶され、同じ 情報画面へもう一度アクセスできます。

「アクセス履歴」→@→履歴を選択→@

- 1 「OK」/「今後確認しない」→
	- ●「今後確認しない」を選択すると、次回から確認画面は表示されません。

Point♪ ● サイトによっては正しく表示されなかったり、表示に時間がかかったりする場合 があります。

# **画面メモ**

よく利用する情報画面を「画面メモ」に登録しておくと、EMnetやインターネットに接続せずに情 報画面を表示できます。

## **画面メモを登録する**

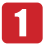

情報画面を表示させる→ <a>
(メニュー)→「画面メモ |→ ●

2 「登録 |→ (•)→タイトルを入力→(•)

20ml2 ● 著作権などの制限により情報が保存できないことがあります。

● すでに保存されている情報画面と同じURLの情報画面を保存すると、別の画面 メモとして保存されます。

**画面メモに登録した情報を確認する**

メインメニュー▶ EMnet / インターネット

# ■■「画面メモ|→●

 $2$  画面メモを選択→(•)

# **ブックマーク**

よく利用する情報画面を「ブックマークリスト」に登録しておくと、簡単な操作で情報画面を表示で きます。

**ブックマークを登録する**

1 情報画面を表示させる→ p(メニュー)

 →「ブックマークリスト」→@

- 2 「登録 |→ (•)
	- タイトルまたはURLを編集しない場合は、『
	|
	(完了) を押してください。

# 8 タイトルの欄を選択→ ●→タイトルを編集→ ●→ ? (完了)

● フォルダに登録する場合は、フォルダを選択します。

**ブックマークから接続する**

メインメニュー▶ EMnet/インターネット

- 「ブックマークリスト」→@
- 2 情報のタイトルを選択→◎

EMnetやインターネットに接続し、情報画面を表示します。

#### **ブックマークを管理する**

ブックマークを分類するためのフォルダを作成したり、ブックマークやフォルダのタイトル変更、削 除などができます。

#### **フォルダを作成する**

メインメニュー▶ EMnet / インターネット

- 「ブックマークリスト」→@
- 2 | 2 | ※ニュー)→「フォルダ作成 |→ ●
- フォルダ名を入力→ (●)

**ブックマークのタイトルを編集する**

メインメニュー▶ EMnet / インターネット

- 「ブックマークリスト」→@
- ■2 ブックマークを選択→ | (メニュー)
- ■3 「編集|→●→タイトルの欄を選択→●
- タイトルを編集→ ●→ ? (完了)
	- フォルダ名を編集する場合は、ブックマーク一覧画面で編集したいフォルダを選択し、 K(メニュー)→「フォルダ名編集」を選択します。

**ブックマークを指定したフォルダに移動する**

メインメニュー▶ EMnet / インターネット

 「ブックマークリスト」→@

▶ 1件移動する

ブックマークを選択→ े (メニュー) → 「移動」→ ●→ [1件] → ●

- ▶ 複数選択して移動する  $\mathbb{R}$ (メニュー)→「移動」→ (•)→「複数選択」→ (•)→ブックマークを選択→ (•)→図(移動)
- ▶ 全件移動する K(メニュー)→「移動」→@→「全件」→@
- 
- 2 フォルダを選択→◎

# **ブックマークをメールで送信する**

メインメニュー▶ EMnet / インターネット

- 「ブックマークリスト」→@
- <mark>2</mark> ブックマークを選択→\@(メニュー)→「URLメール送信|/ 「メール送信」→@
	- メール送信については5-4、5-9ページを参照してください。

**ブックマークを削除する**

メインメニュー▶ EMnet / インターネット

 「ブックマークリスト」→@ 2 ブックマークを選択→ <sup>7</sup> (メニュー)→「削除 |→ ●

▶ 1件削除する

 $\lceil 1 \frac{\mu}{2} \rceil \rightarrow \odot$   $\rightarrow$   $\lceil \frac{\gamma}{2} \rceil \rightarrow \odot$ 

- ▶ 複数選択して削除する 「複数選択」→ (•)→ブックマークを選択→ (•)→|♡ (削除) → [YES」 → (•)
- ▶ 全件削除する 「全件」→@→端末暗証番号(1-20ページ)を入力→「YES」→@

# **セキュリティロックを設定する**

端末暗証番号(1-20ページ)を入力しない限り、「ブックマークリスト」、「画面メモ」、「URL入力」、 「アクセス履歴」を表示できないように設定できます。

メインメニュー▶ EMnet / インターネット

- 「ブックマークリスト」/「画面メモ」/「URL入力」/ 「アクセス履歴 |→ <sup>\</sup> | (メニュー)
	- ブックマークリスト内に作成したフォルダにセキュリティロックを設定する場合は、作成 したフォルダを選択し<sup>7</sup> (メニュー)を押します。
- 「セキュリティロック」→@→端末暗証番号(1-20ページ)を 入力

# **情報表示中の各種操作**

# **URL を入力してアクセスする**

情報画面を表示中に「http://www.△△.co.jp」などのアドレス(URL)を入力し、情報画面へアク セスできます。

- 1 情報画面を表示させる→ p (メニュー)→「URL入力」→ ●
- 2 「直接入力」→ ●→URLを入力→ (2回)
	- ●履歴からアクセスする場合は、「URL履歴」を選択します (6-4、6-5ページ)。

#### **最新の情報に更新する**

表示中の情報を最新の情報に更新できます。

情報画面を表示させる→ <sup>7</sup> (メニュー)→「更新 |→ ●

## **情報画面内のリンクの利用**

情報に含まれる電話番号やEメールアドレス、URLのリンクを利用して、電話の発信、メール作成、 情報画面の閲覧ができます。また、電話番号やEメールアドレスをアドレス帳に登録できます。 ● 利用できる項目には、アンダーラインが表示されます。

 情報画面を表示させる

#### ▶ 雷話をかける

リンクを選択→ (●)→「発信」→ (●)→ ヱ

- **E**メールアドレスにメールを送信する リンクを選択→@→「メール送信」→@
- **▶ 雷話番号 / Eメールアドレスをアドレス帳に登録する** リンクを選択→@→「アドレス帳登録」→@
- ▶ リンクしている情報画面にアクヤスする リンクを選択→@

**情報内の文字をコピーする**

情報画面の文字をクリップボードにコピーします。

 情報画面を表示させる→K(メニュー)→「テキストコピー」→@

- ■2 コピーしたい先頭または最後の文字にカーソルを移動→●
	- →コピーしたい範囲を指定→●
	- コピーされるのは文字と絵文字だけです。

**情報表示中の便利な機能**

**表示方法を切り替える**

「インターネット」では、情報画面を縮小表示/等倍表示に切り替えて表示できます。

■ 「インターネット」で情報画面を表示させる→ <sup>7</sup> (メニュー) ■2 「モバイル表示」/「PC表示」→ ●

# **表示方向を切り替える**

「インターネット」では、情報画面の表示方向を横向き/縦向きに切り替えることができます。

- 「インターネット」で情報画面を表示させる→ P(メニュー) →「便利機能」→@
- 2 「横向き表示」/「縦向き表示」→ ●

**情報画面を拡大/縮小する**

「インターネット」では、情報画面の表示を拡大/縮小できます。

- 「インターネット」で情報画面を表示させる→ P(メニュー) →「便利機能」→@→「拡大縮小表示」→@
- 2 拡大率/縮小率を選択→●

#### **情報画面の文字列を検索する**

- 1 情報画面を表示させる→ p(メニュー)→「便利機能」→ ●
- ■2 「検索」→ ●→検索する文字を入力→ ●
- 検索方法を選択→@→「上へ」/「下へ」または「ON」/「OFF」 → → ア (検索)
	- ●検索を終了するには、個(中止)を押します。

## **表示している情報画面の文頭/文末にジャンプする**

<mark>1</mark> 情報画面を表示させる→ <sup>√</sup> ◎(メニュー)→「便利機能 |→ ●

■2 「先頭へジャンプ」/「最後へジャンプ → ●

#### **画面 URL をメールで送信する**

URLが本文に貼り付けられたメールの作成画面が表示されます。

1 情報画面を表示させる→ p(メニュー)→「便利機能 |→ ●

2 「URLメール送信」→ (•)

#### **情報画面をスケジュールに登録する**

表示している情報画面をカレンダーのスケジュールに登録することができます。登録した情報画面は 画面メモに保存されます。

- 情報画面を表示させる→K(メニュー)→「便利機能」→@
- 2 「スケジュール登録 |→ ●→スケジュールを登録(14-10ページ)

#### **情報画面のプロパティを確認する**

情報画面のタイトル、ファイルサイズ、保存・転送の可・不可、URLを確認できます。

1 情報画面を表示させる→ <sup>7</sup> (メニュー)→「便利機能 |→ ●

→「プロパティ表示」→@

 $\begin{bmatrix} 2 & \sqrt{-1} & \sqrt{-1} & \$ 

#### **選択したフレームを全面表示する**

パソコン向けに複数のフレームで作成された情報画面で、フレームを選択して全面表示に切り替える ことができます。

- 情報画面を表示させる→フレームを選択
	- カーソルを移動して、フレームを選択します。選択されたフレームには枠が表示されます。

K(メニュー)→「便利機能」→@→「フレームイン」→@ 21

#### ▶ 全面表示を解除する

K(メニュー)→「便利機能」→@→「フレームアウト」→@

# **Flash® 再生を操作する**

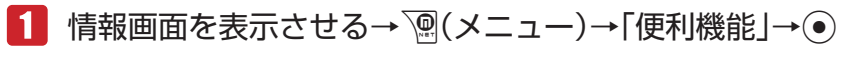

■2 「Flash(R)メニュー」→ ●→「始めから再生」/「一時停止」→ ●

#### ▶ 続きから再生する

「続きから再生」→ ●

**サーバー証明書を確認する**

SSL/TLS通信対応の情報画面を表示中に、適用されている証明書を確認できます。 ● SSL/TLSについては6-3ページを参照してください。

 SSL/TLSで保護されている情報画面を表示させる → ` | (メニュー) → 「便利機能」→ (• ) → 「 プロパティ表示 | → (• ) ■2 「サーバー証明書 → ● **情報内のファイルを利用する** 情報画面内に含まれる画像やメロディファイルをデータフォルダに保存、利用できます。 **データフォルダに保存する** ファイルを含む情報画面を表示させる→K(メニュー)  $\blacktriangleleft$ ■2 「ファイル保存」→ ●→ファイルを選択→ ●

 「保存」→@→「本体」/「メモリカード」→@

Point♪ ● 著作権などの制限によりファイルが保存できない場合があります。また、ファイ ルによっては、メモリカードに保存できない場合があります。

# **プロパティを確認する**

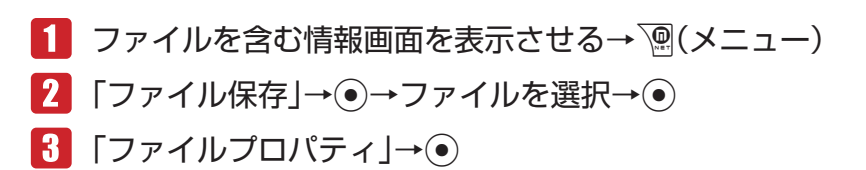

# **ファイルを再生する**

- ファイルを含む情報画面を表示させる→ <> (メニュー)
- 2 「ファイル保存」→ ●→ファイルを選択→ ●
- 「再生/表示」→@

Point♪ ● ファイルによっては正しく表示/再生できない場合があります。

#### **リンクからファイルを利用する**

1 ファイルを含む情報画面を表示させる 2 リンクを選択→◎ ダウンロードが開始されます。 ▶ ファイルを再生する 「再生/表示」→@ ▶ ファイルを保存する 「保存」→@ ▶ ファイルのプロパティを確認する 「ファイルプロパティ」→@ ▶ ファイルを保存して壁紙に設定する 「設定」→@→@(決定) ▶ ファイルを保存して着信音に設定する 「保存して設定」→@→「ミュージック」/「メロディ」→@→「音声着信」/「メール受信」/ 「配信レポート受信」/「着信通知機能」→ (•) (2回)

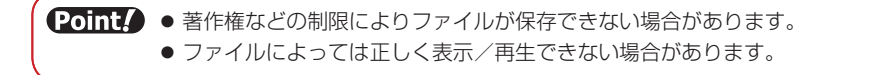

# **ブラウザの設定**

「EMnet」と「インターネット」の情報画面の表示について、それぞれ別に設定します。

## **文字コード種別を変更する**

画面の文字が正しく表示されないときに、文字コード種別を変更して再表示します。

- 1 情報画面を表示させる→ │(メニュー)→「ブラウザ設定 |→ ●
- 2 「文字コード変換」→ ●→文字コード種別を選択→ ●

## **サウンドの音量を調節する**

- 1 情報画面を表示させる→ │(メニュー)→「ブラウザ設定 |→ →「サウンド音量」→@
- 2 音量を調節→●

**文字のサイズを変更する**

- メインメニュー ▶ EMnet/インターネット ▶ ブラウザ設定
- 1 「文字サイズ」→ ●→サイズを選択→●

**情報画面のスクロール単位を設定する**

メインメニュー ▶ EMnet/インターネット ▶ ブラウザ設定

 「スクロール単位」→@→スクロール単位を選択→@

**画像やメロディの受信を拒否する**

情報画面で文字情報だけを受信するように設定できます。受信完了までの時間を短縮できます。

#### メインメニュー ▶ EMnet/インターネット ▶ ブラウザ設定

- 「再生設定」→@
- ■2 「再生する」/「再生しない」→ ●

# **メモリを管理する**

# **キャッシュをすべて消去する**

「キャッシュ」(6-2ページ)の内容をすべて消去します。

メインメニュー ▶ EMnet/インターネット ▶ ブラウザ設定 ▶ メモリ操作

 端末暗証番号(1-20ページ)を入力→「キャッシュ消去」→@  $\rightarrow$ [YES] $\rightarrow$   $\odot$ 

#### **保存されている Cookie をすべて消去する**

Cookie(17-12ページ)をすべて消去します。

メインメニュー▶ EMnet/インターネット ▶ ブラウザ設定 ▶ メモリ操作

 端末暗証番号(1-20ページ)を入力→「Cookie消去」→@  $\rightarrow$  [YES] $\rightarrow$   $\odot$ 

# **認証情報を消去する**

メインメニュー ▶ EMnet/インターネット ▶ ブラウザ設定 ▶ メモリ操作

1 端末暗証番号(1-20ページ)を入力→「認証情報消去」→ ●  $\rightarrow$  [YES] $\rightarrow$   $\odot$ 

# **セキュリティ設定を行う**

# **Referer(リファラ)送信を設定する**

別の情報画面に移動するときに、リンク元の情報画面(Refererページ)を送信するかどうかを設定で きます。Referer送信を「送出する」に設定すると、ブラウザから送出されるRefererページを検査し、 不正ページからの要求が拒否されます。

メインメニュー ▶ EMnet/インターネット ▶ ブラウザ設定 ▶ ヤキ ┐ リテ ィ設定

# 「Referer送出」→@→「送出する」/「送出しない」→@

## **Cookie の有効/無効を設定する**

Cookieを有効(「有効にする」)にすると、サイトに接続したときの設定情報がCookieとして保存さ れるため、次回接続時に保存されているお客様専用の環境を利用できます。

メインメニュー ▶ EMnet/インターネット ▶ ブラウザ設定 ▶ ヤキュリティ設定

- 「Cookie設定」→@
- ■2 「有効にする」/「無効にする」/「ON(確認する)」→ ●

# **スクリプト設定を行う**

情報画面でスクリプト(プログラム)を実行するかどうかを設定できます。

メインメニュー ▶ EMnet/インターネット ▶ ブラウザ設定 ▶ ヤキュ リティ 設定

 「スクリプト設定」→@→「実行する」/「実行しない」→@

# **SSL/TLS 証明書を確認する**

本機にあらかじめ登録されている、認証機関から発行された証明書を確認できます。 ● SSL/TLSについては6-3ページを参照してください。

メインメニュー▶ EMnet/インターネット▶ ブラウザ設定 ▶ セキュリティ設定

# 「ルート証明書表示」→@→証明書を選択→@

#### **認証情報を設定する**

情報画面で認証を行った場合、ユーザ名/パスワードの認証情報を保持するかどうかを設定できます。

メインメニュー ▶ EMnet/インターネット ▶ ブラウザ設定 ▶ セキュ リティ設定

 「認証情報保持」→@→「保持」/「ブラウザ終了で破棄」/ 「保持しない」→@

## **SSL 通信を設定する**

SSL通信の開始時と終了時に確認画面を表示するかどうかを設定できます。

メインメニュー ▶ EMnet/インターネット ▶ ブラウザ設定 ▶ ヤキュリティ設定

 「SSL接続表示」→@→「表示する」/「表示しない」→@

# **ブラウザを初期化する**

ブラウザの各種設定や、ブックマークリスト、画面メモ、アクセス履歴、認証情報、Cookie、キャッ シュのデータをお買い上げ時の状態に戻します。

メインメニュー ▶ EMnet/インターネット ▶ ブラウザ設定

 「ブラウザ初期化」→@→端末暗証番号(1-20ページ)を入力 -1

2  $[YES] \rightarrow \odot$ 

**ブラウザの各種設定をリセットする**

ブラウザの各種設定をお買い上げ時の状態に戻します。

メインメニュー▶ EMnet/インターネット▶ ブラウザ設定

- 「設定リセット」→@→端末暗証番号(1-20ページ)を入力
- 「YES」→@